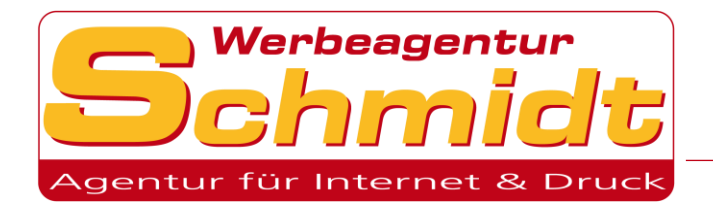

# E-Mail Adresse einrichten:

#### Programme/Geräte:

Г.

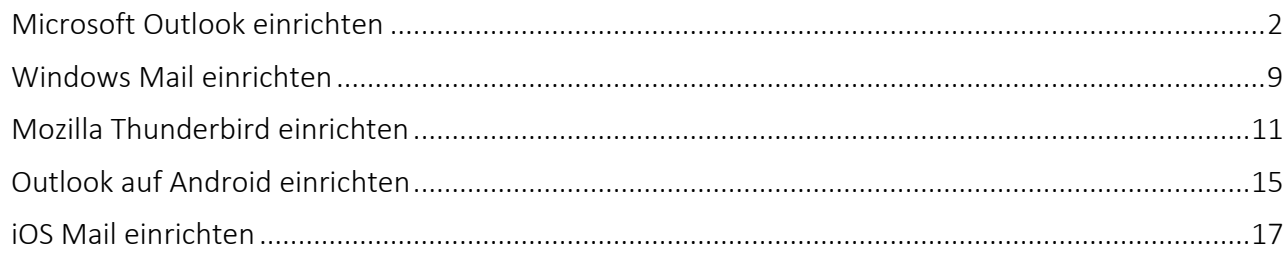

#### Auf einen Blick

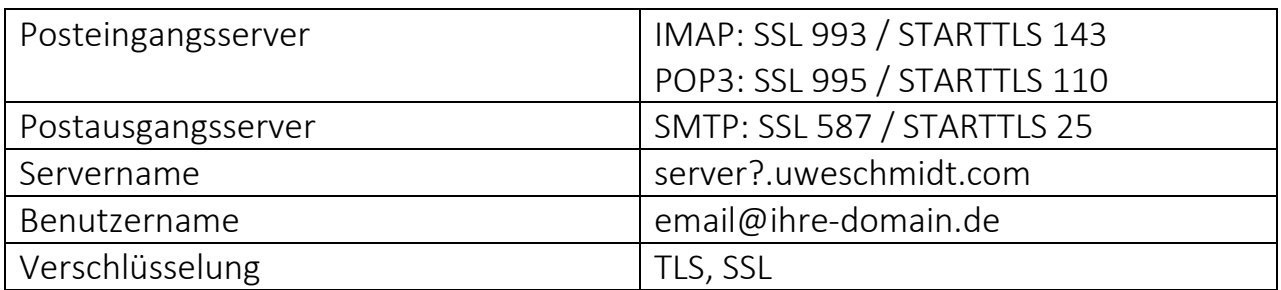

Beim Servernamen statt dem Fragezeichen immer die Servernummer eintragen.

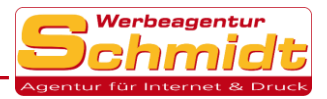

## <span id="page-1-0"></span>Microsoft Outlook einrichten

### Konto erstellen:

1. Klicken Sie auf die Registerkarte Datei und wählen Sie Konto hinzufügen aus.

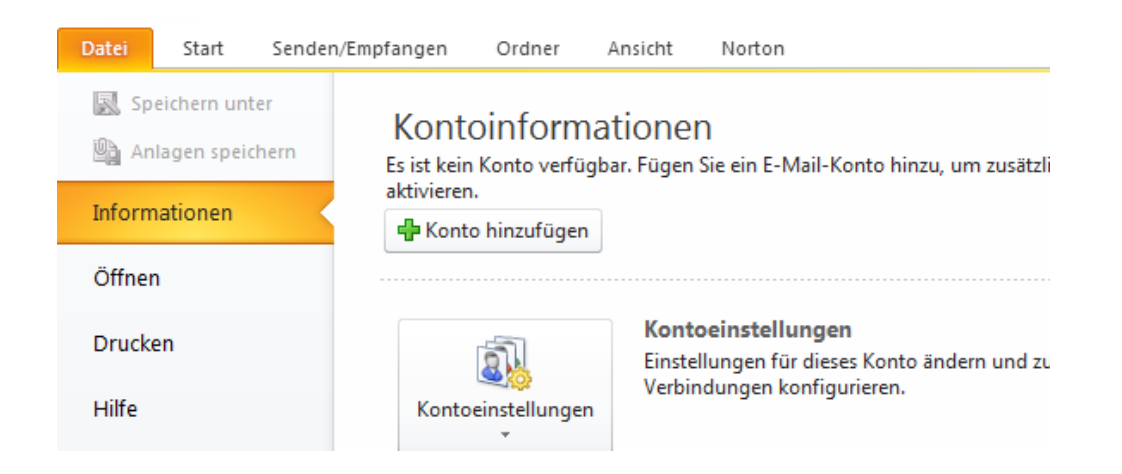

2. Wählen Sie nun den untersten Punkt aus und klicken Sie auf Weiter.

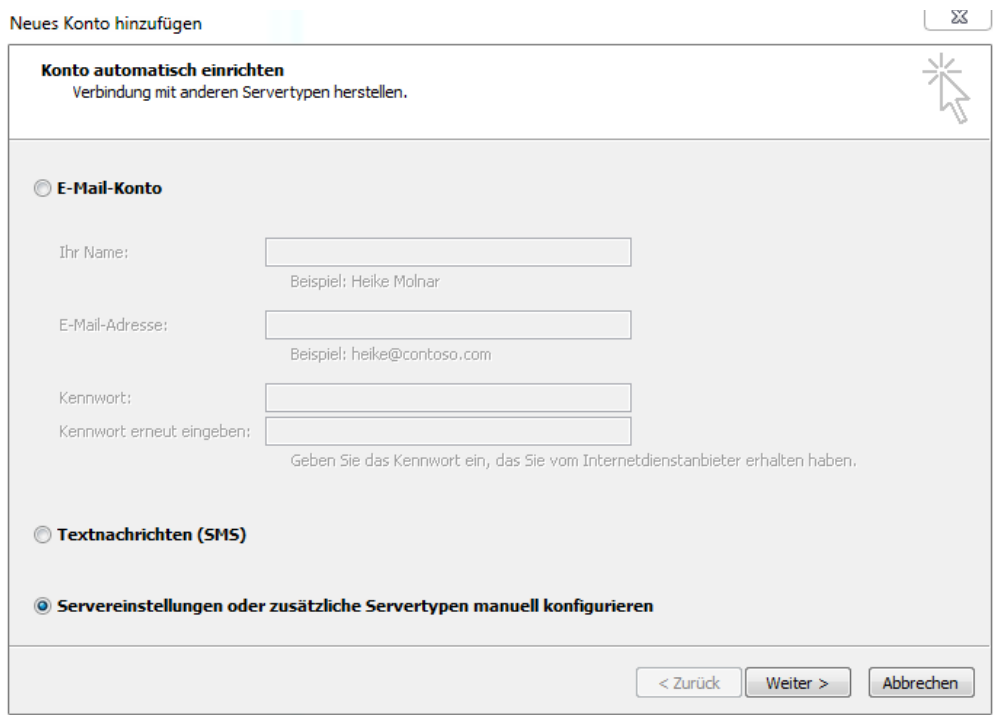

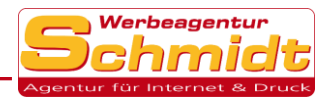

#### 3. Lassen Sie den ausgewählten Punkt auf Internet-E-Mail und klicken Sie auf Weiter.

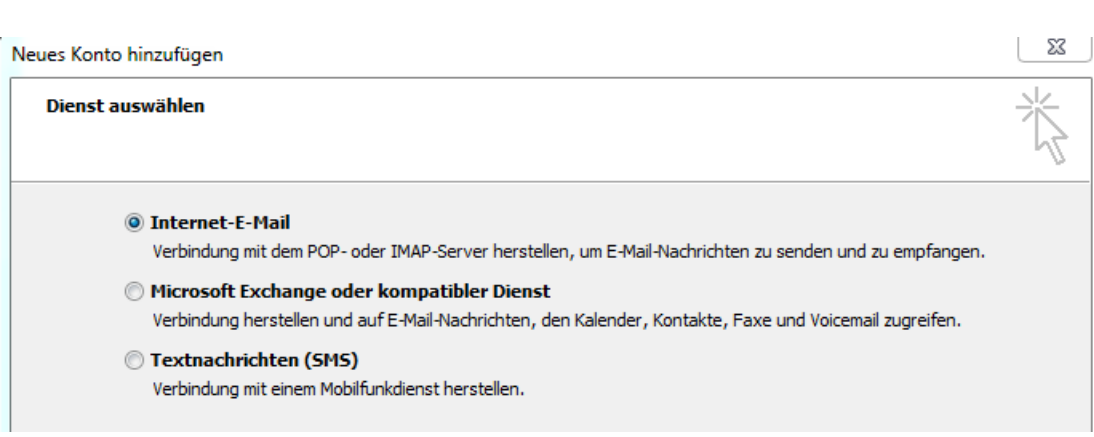

4. Geben Sie nun Ihre gewünschten Daten ein und wählen Sie unter Kontotyp IMAP oder POP3 aus. IMAP verwenden Sie, wenn Sie auf ihre E-Mails mit mehreren Geräten zugreifen wollen. Und POP3, wenn Sie dieses Konto nur auf einem Gerät verwenden wollen.

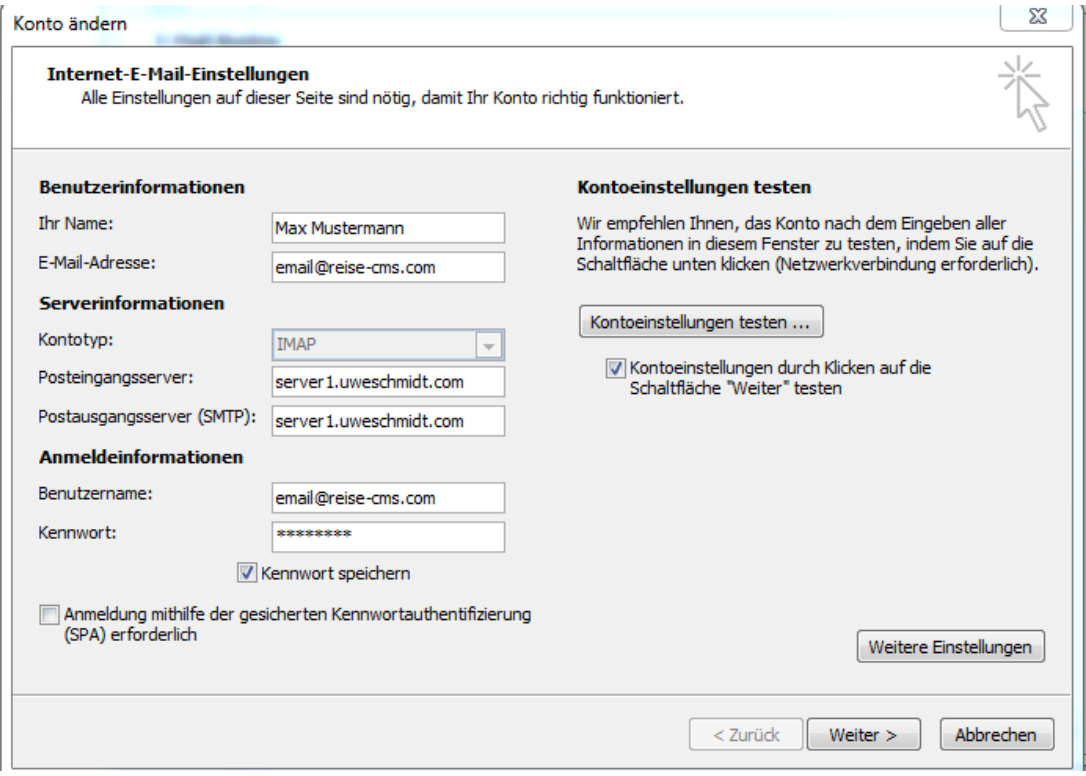

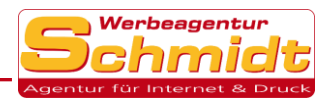

5.Klicken Sie unten rechts auf Weitere Einstellungen und wählen Sie den Reiter Postausgangsserver aus und setzen Sie ein Haken bei der ersten Auswahl wie im Bild gezeigt.

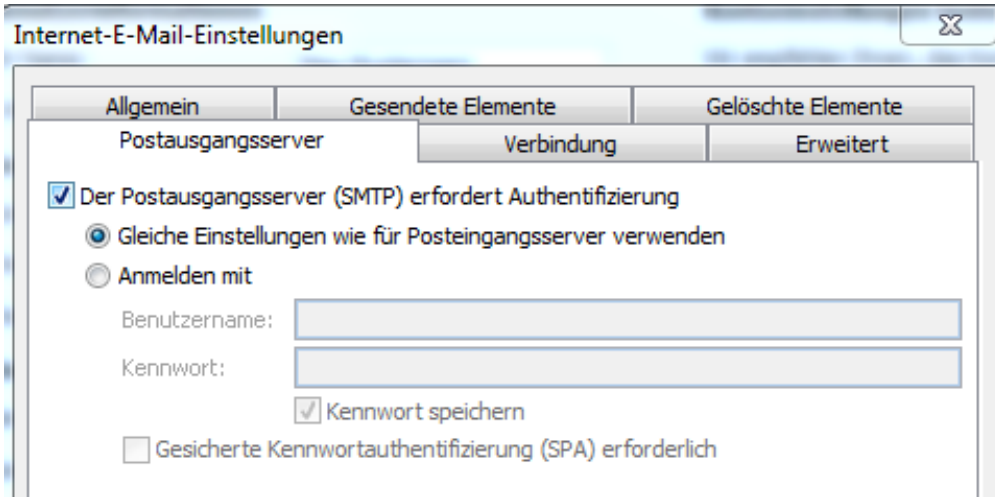

6.Anschließend klicken Sie auf den Reiter Erweitert und wählen rechts TLS für den Posteingangs -und Postausgangsserver aus.

Danach bestätigen Sie mit Ok und fahren mit Weiter fort. Nach dem Test klicken Sie auf Fertig stellen und Ihr Konto ist erfolgreich erstellt.

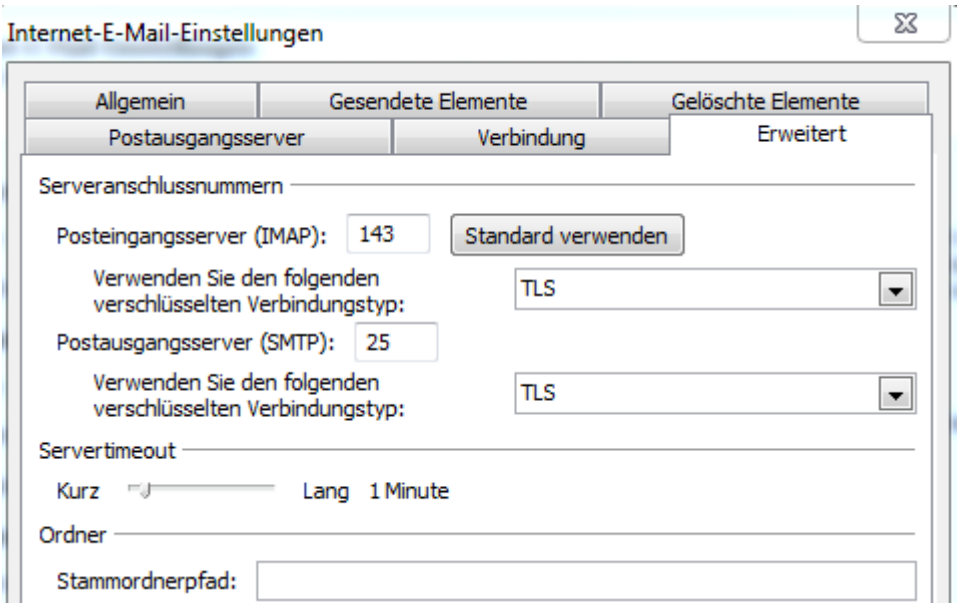

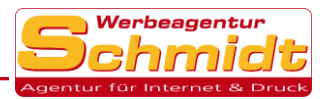

## E-Mail Signatur erstellen:

1. Klicken Sie auf die Registerkarte Datei und wählen Sie Optionen aus.

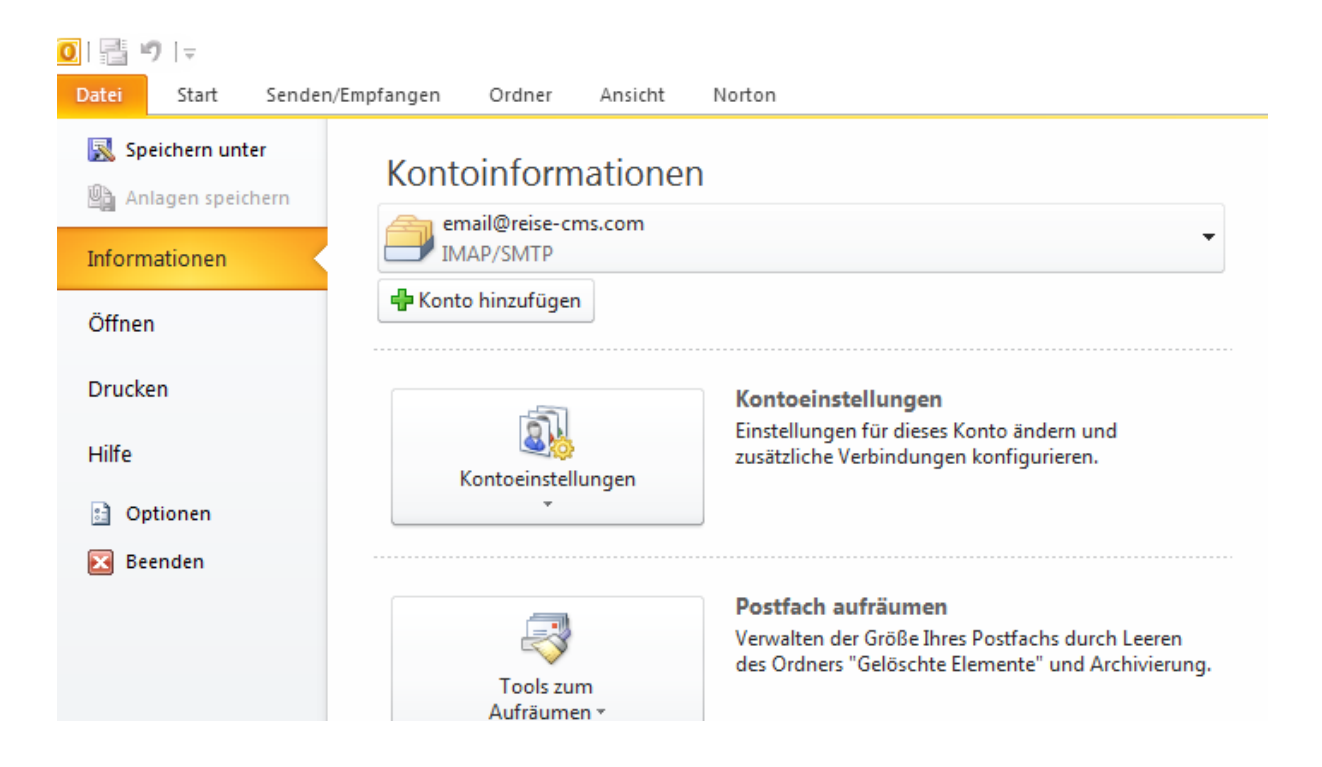

2. Wählen Sie links E-Mail aus.

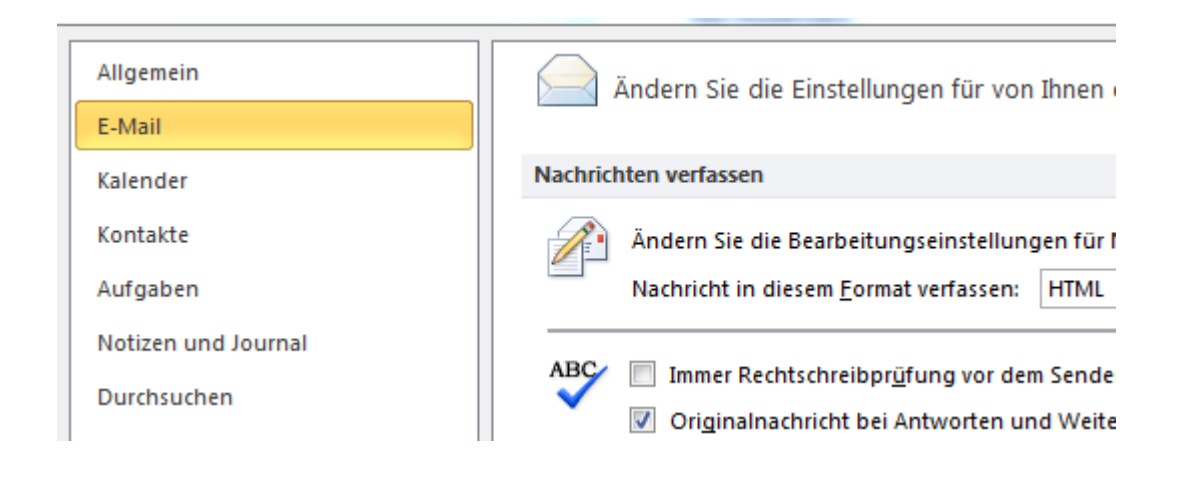

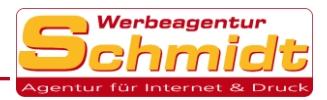

#### 3. Klicken Sie nun auf Signaturen.

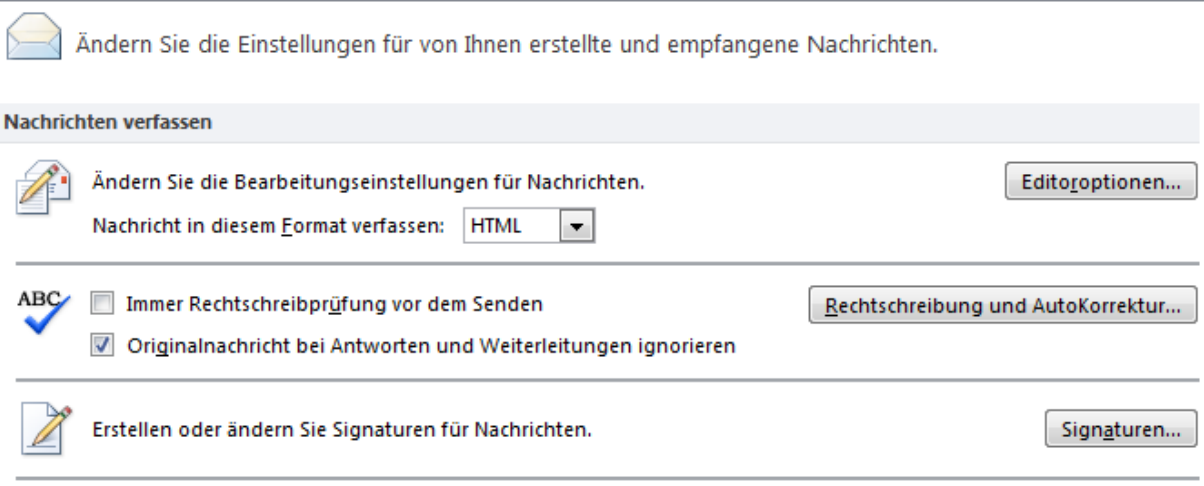

4. In diesem Fenster können Sie jetzt mit der Auswahl Neu eine neue Signatur erstellen und ihre gewünschten Optionen für diese tätigen. Rechts können Sie zudem noch auswählen, für welches E-Mail-Konto diese Signatur verwendet werden soll.

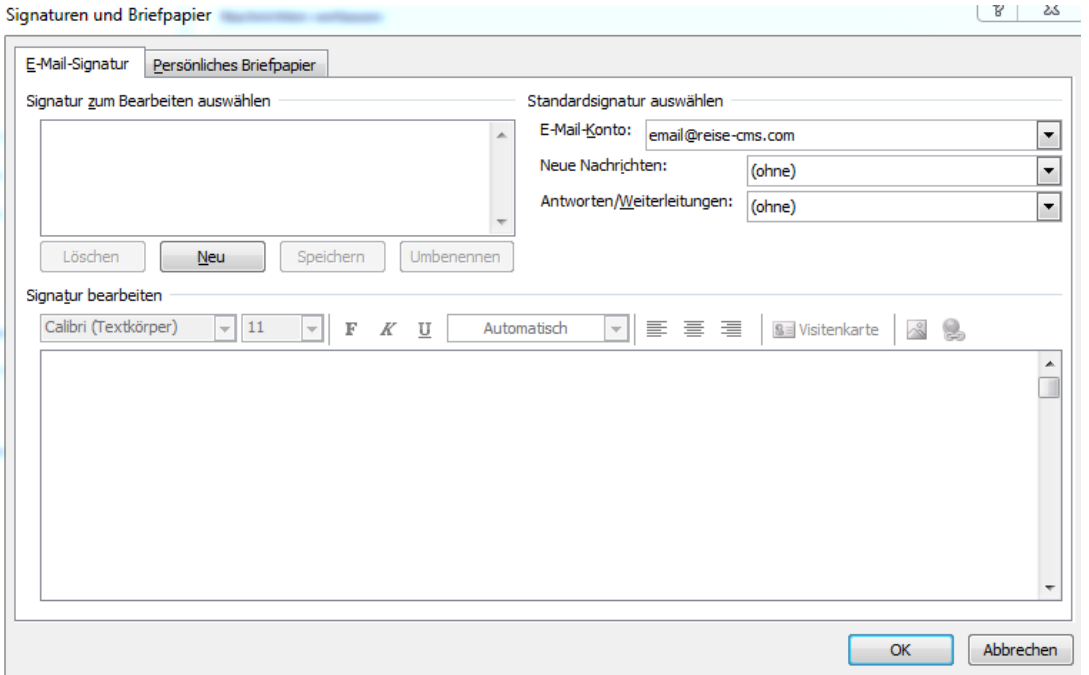

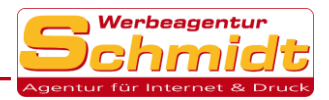

### Nachrichten im "als Text lesen" Format verfassen:

1. Klicken Sie auf die Registerkarte Datei und wählen Sie Optionen aus.

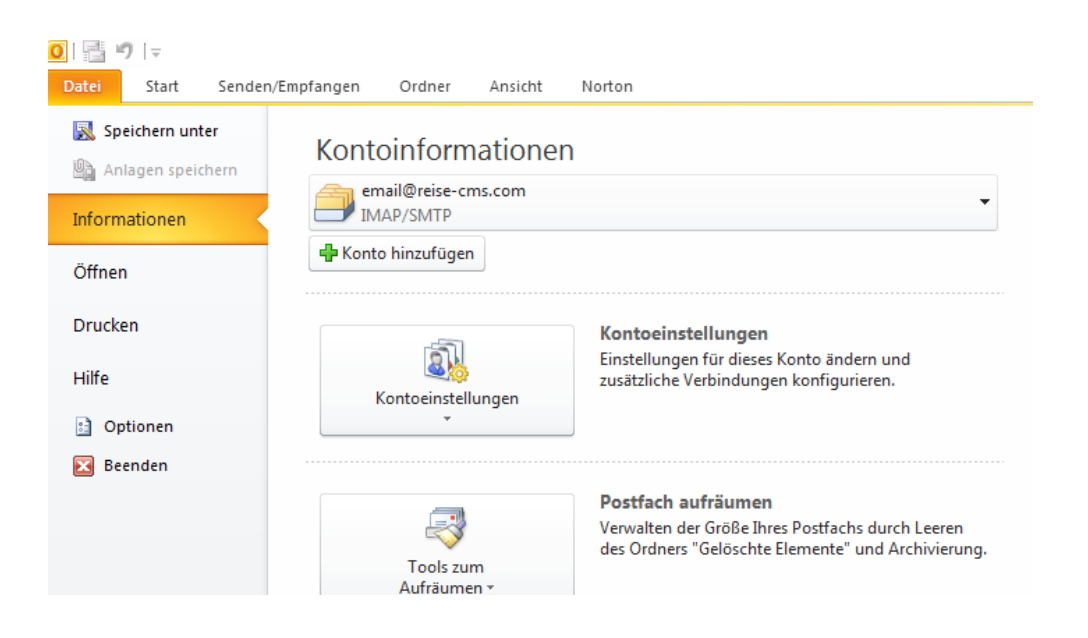

2. Wählen Sie links Sicherheitscenter aus.

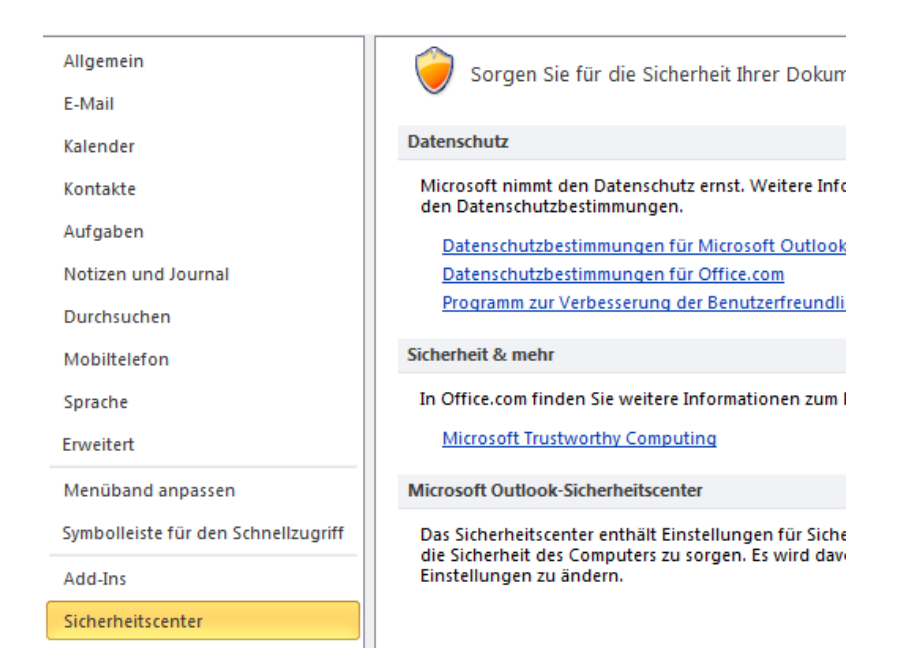

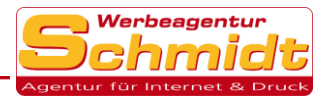

#### 3. Nun klicken Sie auf Einstellungen für das Sicherheitscenter.

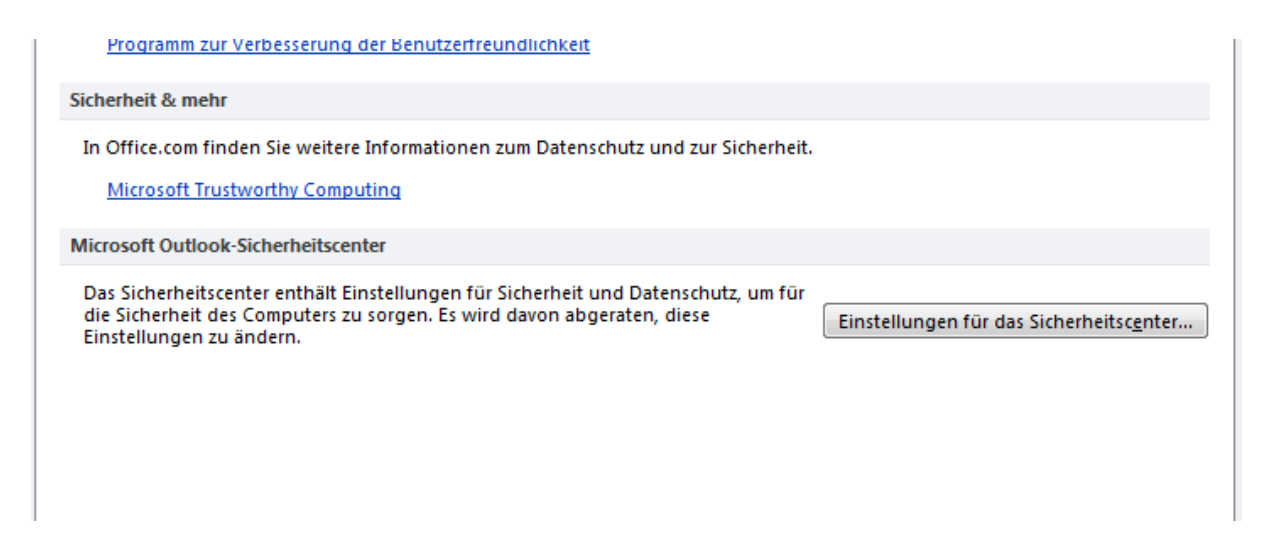

4. Anschließend klicken Sie links auf E-Mail-Sicherheit und kreuzen im rechten Feld Als Nur-Text lesen beide Auswahlmöglichkeiten an.

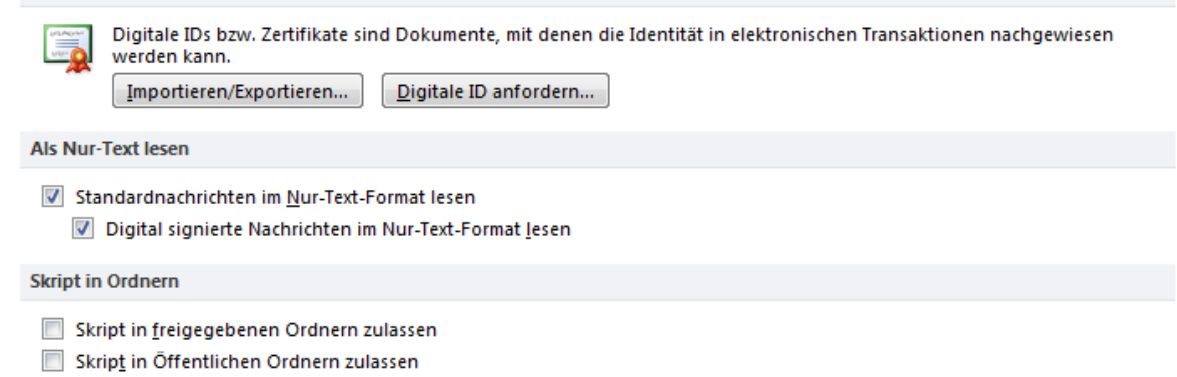

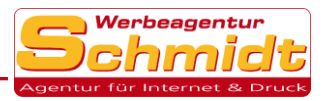

## <span id="page-8-0"></span>Windows Mail einrichten

(Wir empfehlen diesen E-Mail-Dienst aufgrund mangelnder Sicherheitsoptionen nicht!)

#### Konto anlegen:

1. Um ein neues Konto einzurichten klicken Sie auf Erweitertes Setup und dann auf Internet-E-Mail.

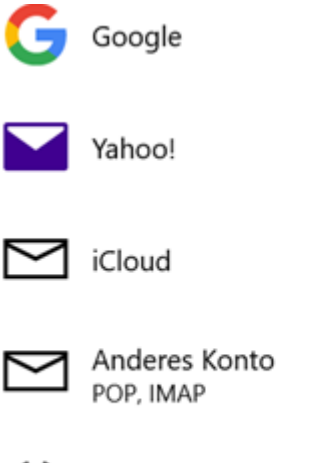

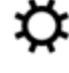

**Erweitertes Setup** 

2. (\*HINWEIS\* geben Sie als Benutzername immer Ihre komplette Email-Adresse ein) Geben Sie nun ihre gewünschten Daten ein und wählen Sie unter Kontotyp IMAP4 oder POP3 aus. IMAP4 verwenden Sie, wenn Sie auf ihre E-Mails mit mehreren Geräten zugreifen wollen. Und POP3, wenn Sie dieses Konto nur auf einem Gerät verwenden wollen. Drücken Sie nun auf Anmelden und ihr Konto ist erfolgreich erstellt.

### Kontotyp

IMAP4

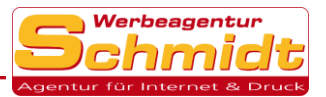

### Signatur erstellen:

1. Klicken Sie unten links auf das Zahnrad.

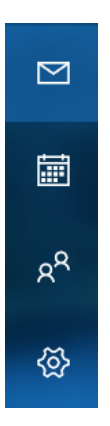

2. Nun wählen Sie rechts die Option Signatur aus.

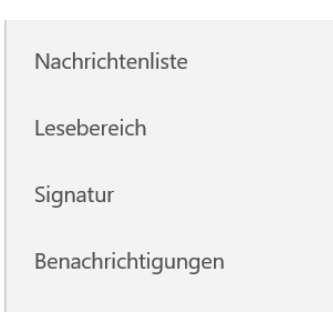

3. Jetzt können Sie die E-Mail-Signatur aktivieren und Ihre gewünschte Signatur eintragen.

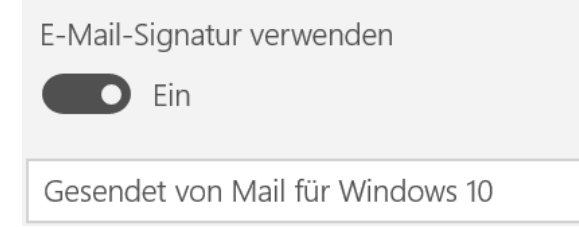

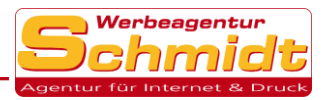

## <span id="page-10-0"></span>Mozilla Thunderbird einrichten

## Konto anlegen:

1. Um ein neues Konto anzulegen gehen Sie zuerst auf den Reiter Extras und wählen dann Konten-Einstellungen aus.

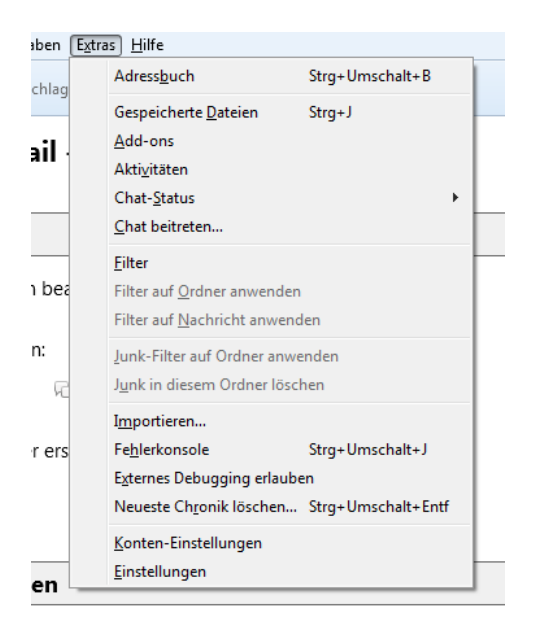

2. Nun klicken Sie unten links auf Konten-Aktionen und wählen dann E-Mail-Konto hinzufügen aus.

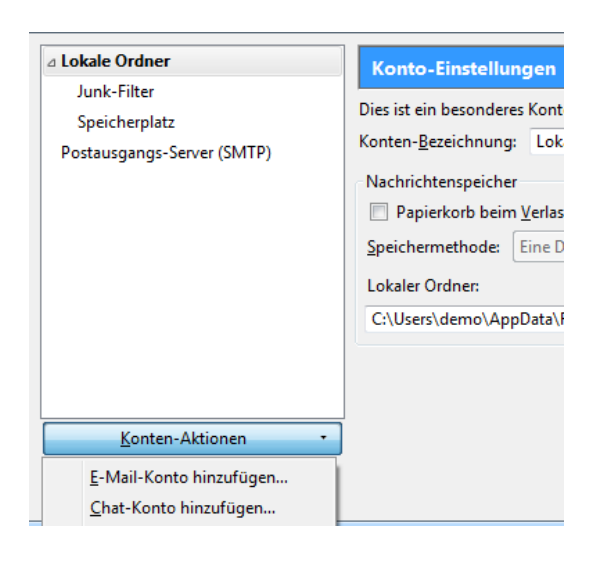

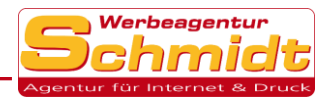

3. Geben Sie nun ihre gewünschten Konto-Daten ein und fahren Sie anschließend mit Weiter fort.

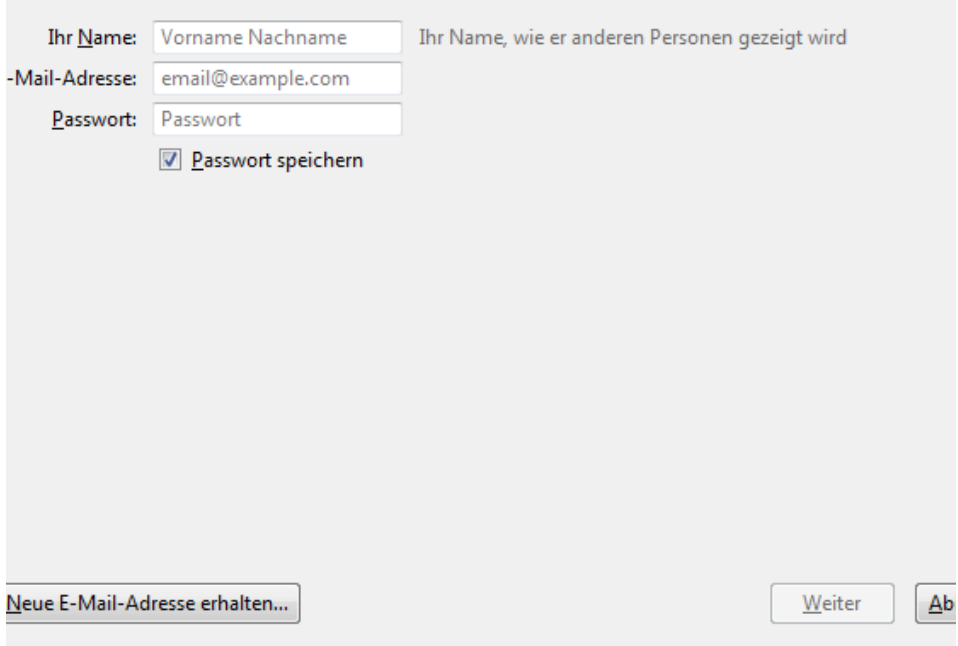

4. Jetzt können Sie noch Ihren Kontotyp auswählen. IMAP verwenden Sie, wenn Sie auf ihre E-Mails mit mehreren Geräten zugreifen wollen. Und POP3, wenn Sie dieses Konto nur auf einem Gerät verwenden wollen. Klicken Sie dann auf Fertig und anschließend auf Ok um Ihr Konto zu erstellen.

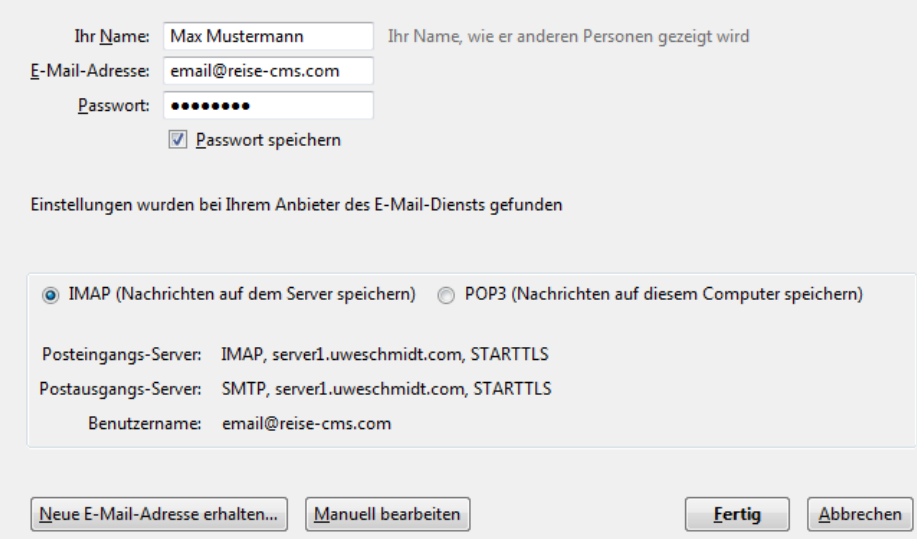

IBAN: DE55 6805 2328 0001 1959 40 BIC: SOLADES1STF USt-ID: DE 295427373

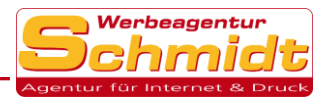

### Signatur erstellen:

1. Um eine Signatur zu erstellen klicken Sie zuerst auf den Reiter Extras und dann auf Konten-Einstellungen.

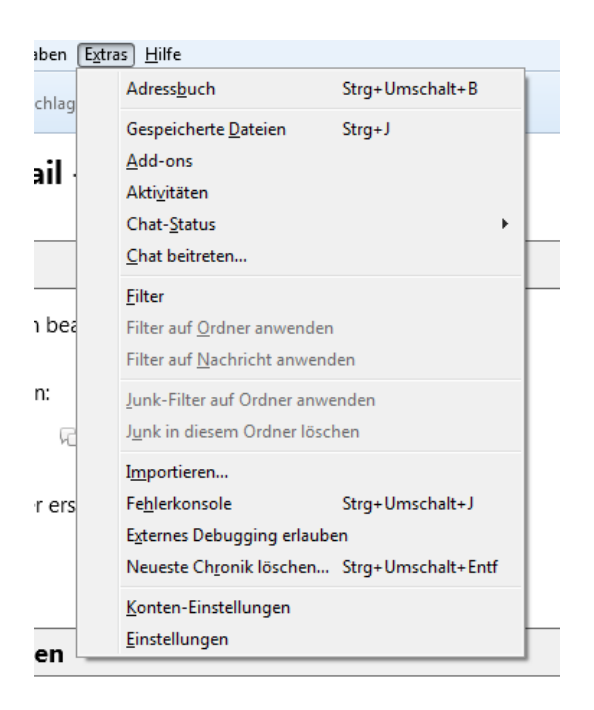

2. Wählen Sie zuerst links Ihre E-Mail aus um danach nun rechts bei Signaturtext Ihre Signatur hinzuzufügen.

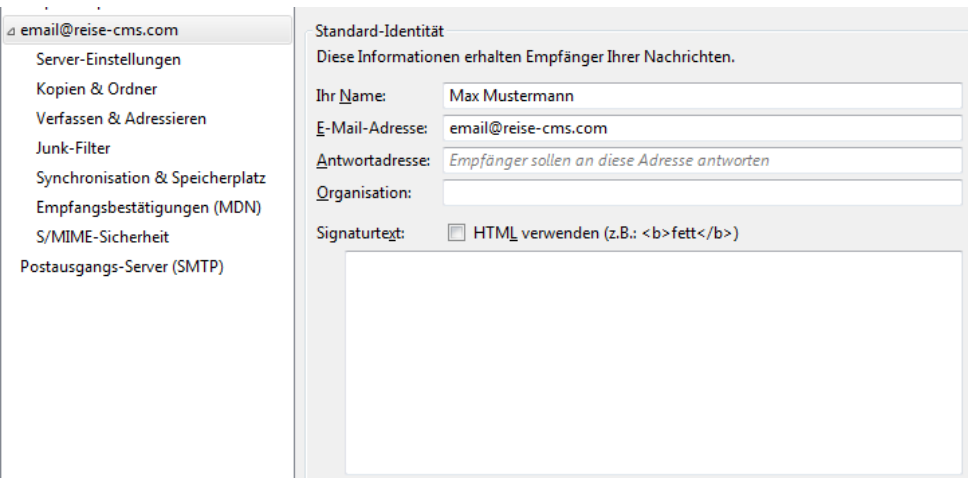

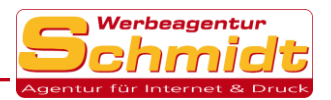

3. Anschließend gehen Sie noch links auf Verfassen & Adressieren und setzten bei Signatur beim Antworten beifügen und bei Signatur beim Weiterleiten beifügen ein Haken.

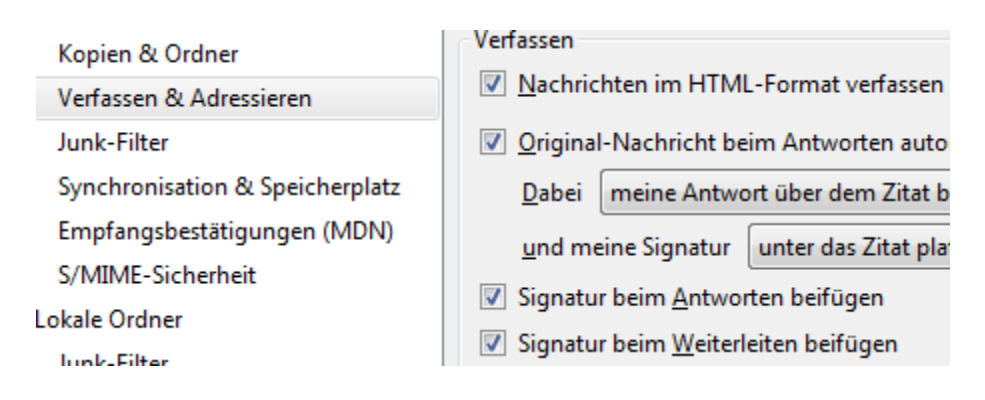

## Nachrichten im "als Text lesen" Format anzeigen:

Gehen Sie auf den Reiter Ansicht und dann wählen Sie unter Nachrichteninhalt die Auswahl Reiner Text aus.

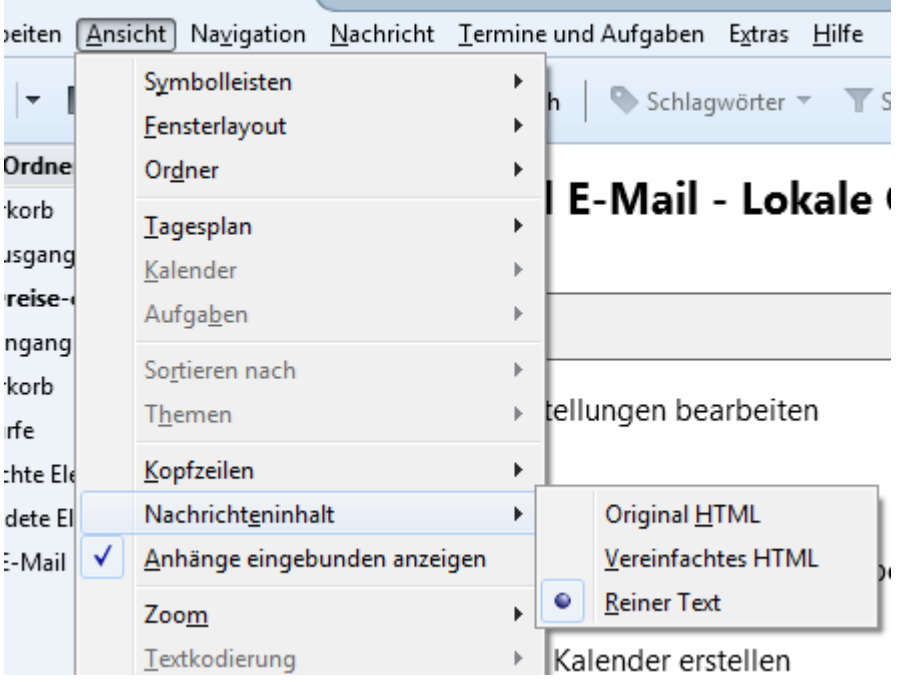

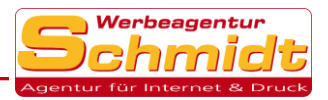

## <span id="page-14-0"></span>Outlook auf Android einrichten

### Konto erstellen:

1. Geben Sie Ihre E-Mail ein und drücken Sie auf Weiter.

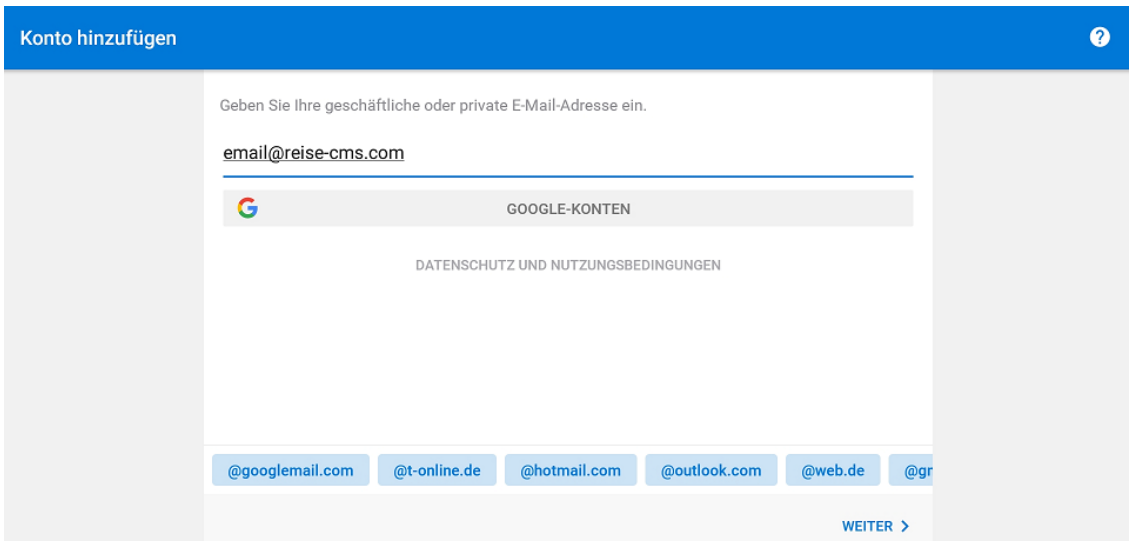

2. Klicken Sie nun auf das Fragezeichen oben rechts und anschließend auf Kontoanbieter wechseln.

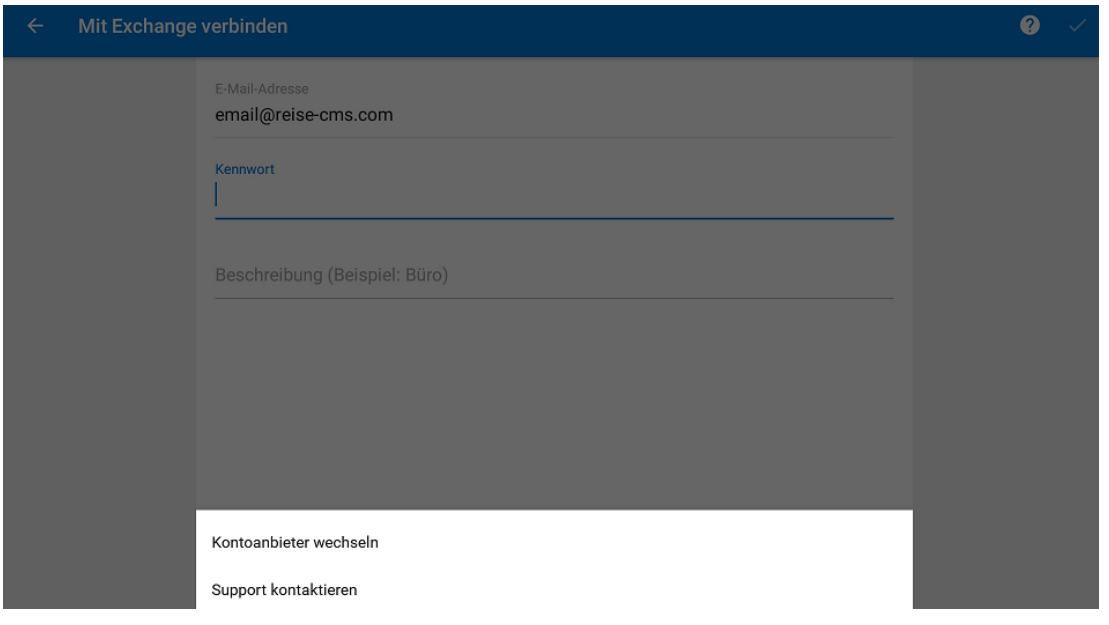

IBAN: DE55 6805 2328 0001 1959 40 SOLADES1STF USt-ID: DE 295427373

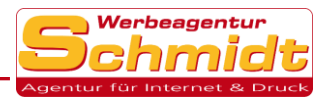

3. Klicken Sie jetzt auf IMAP um fort zu fahren.

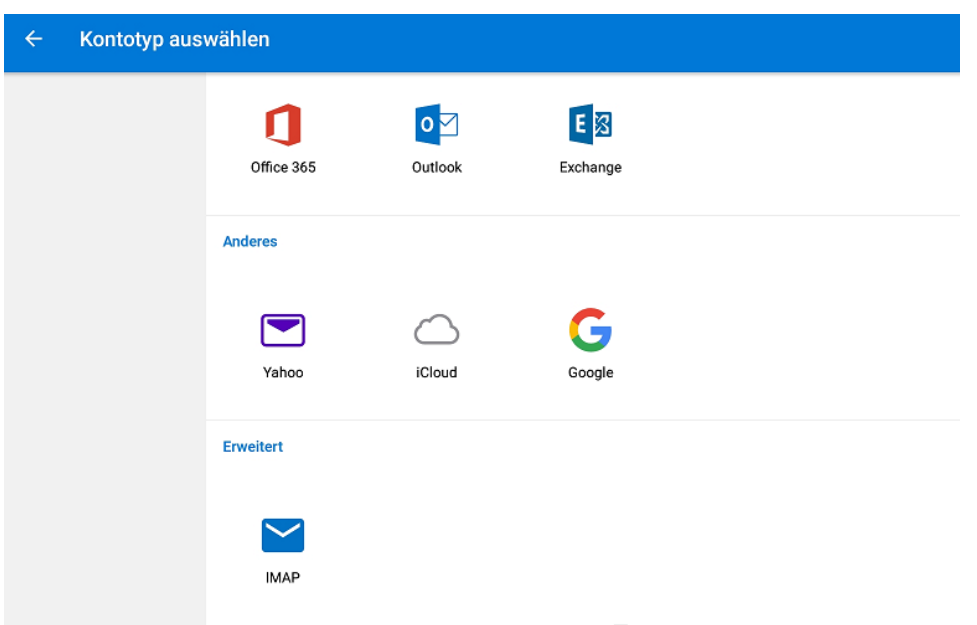

4. (\*HINWEIS\* geben Sie als Benutzername immer Ihre komplette Email-Adresse ein) Aktivieren Sie unten Erweiterte Einstellungen und geben Sie Ihre Kontakt-Daten ein, klicken Sie anschließend auf den Haken oben rechts.

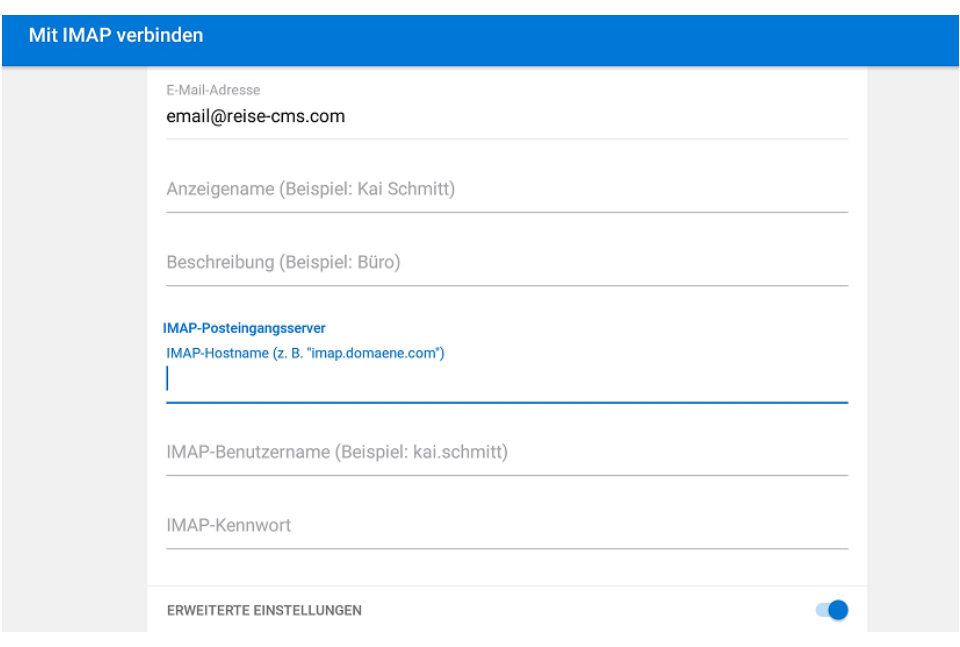

IBAN: DE55 6805 2328 0001 1959 40 BIC: SOLADES1STF USt-ID: DE 295427373

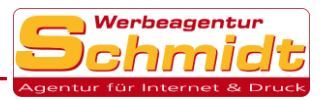

## <span id="page-16-0"></span>iOS Mail einrichten

#### Konto erstellen:

1. Öffnen Sie zuerst die Einstellungen und wählen Sie Passwörter & Accounts links aus, klicken Sie dann rechts auf Account hinzufügen.

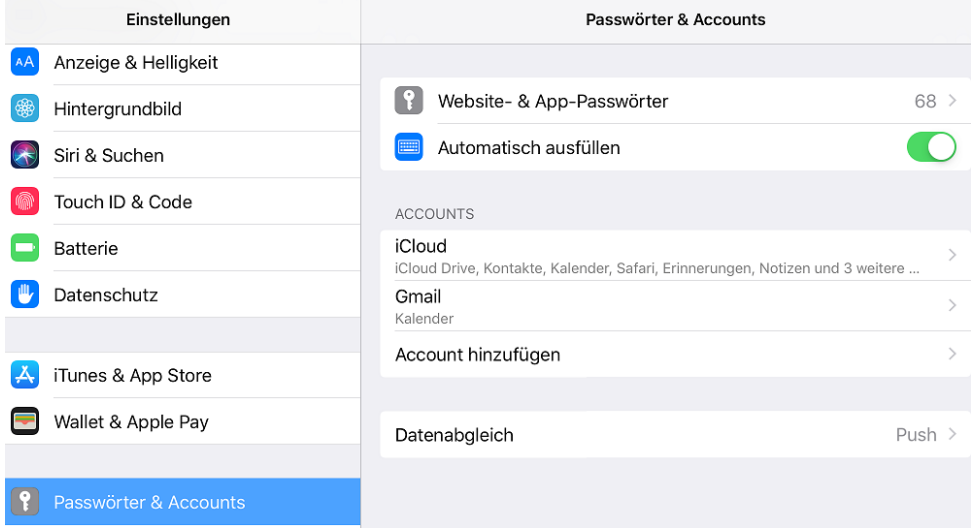

#### 2. Klicken Sie jetzt auf Andere rechts im Feld.

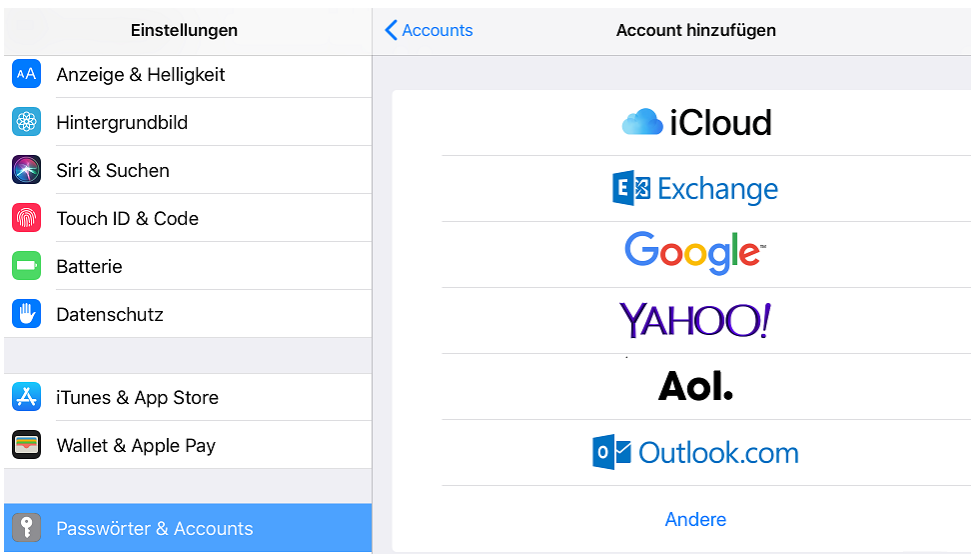

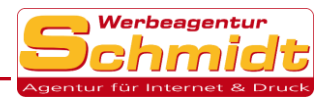

#### 3. Wählen Sie Mail-Account hinzufügen rechts aus.

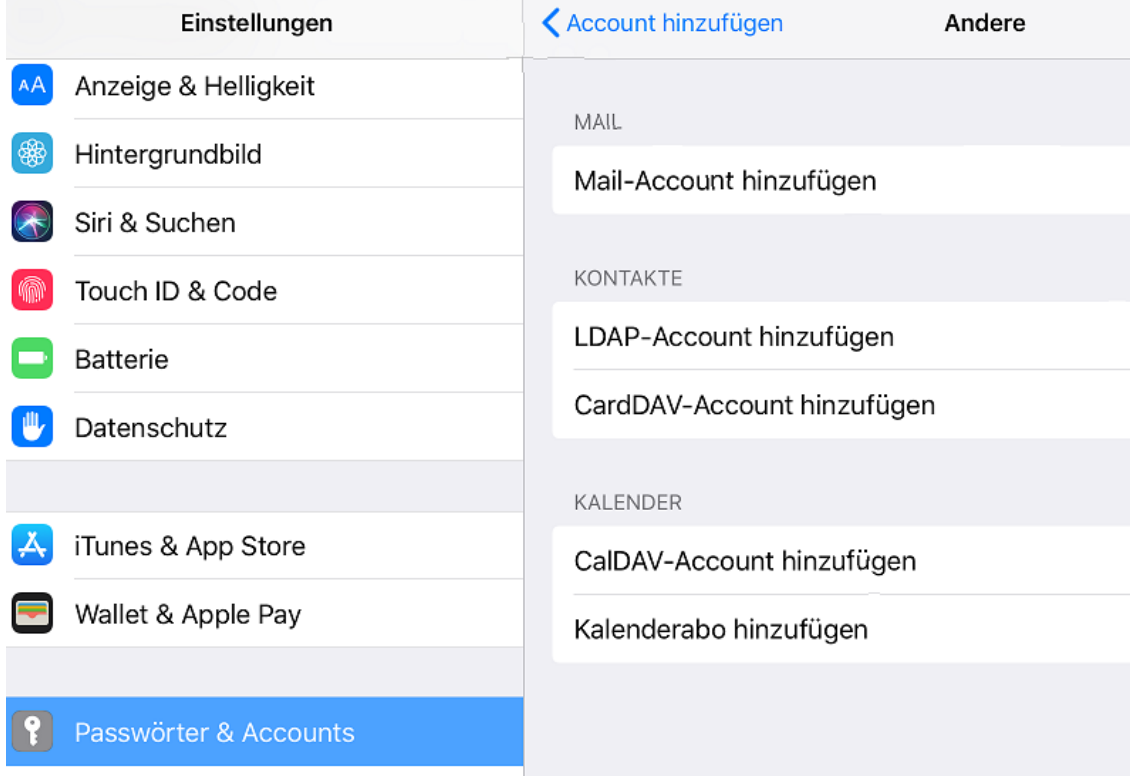

#### 4. Geben Sie nun Ihre gewünschten Daten ein und fahren Sie mit Weiter fort.

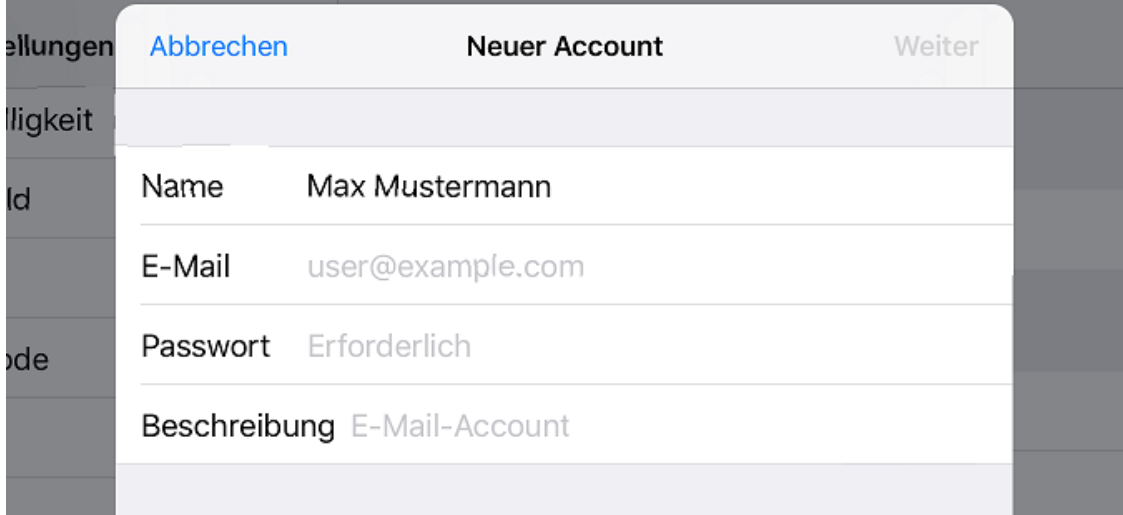

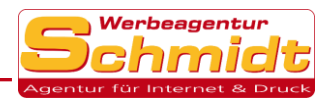

5. (\*HINWEIS\* geben Sie als Benutzername immer Ihre komplette Email-Adresse ein) Ergänzen Sie Ihre Account-Daten und wählen Sie noch IMAP oder POP oben aus. IMAP verwenden Sie, wenn Sie auf ihre E-Mails mit mehreren Geräten zugreifen wollen. Und POP, wenn Sie dieses Konto nur auf einem Gerät verwenden wollen.

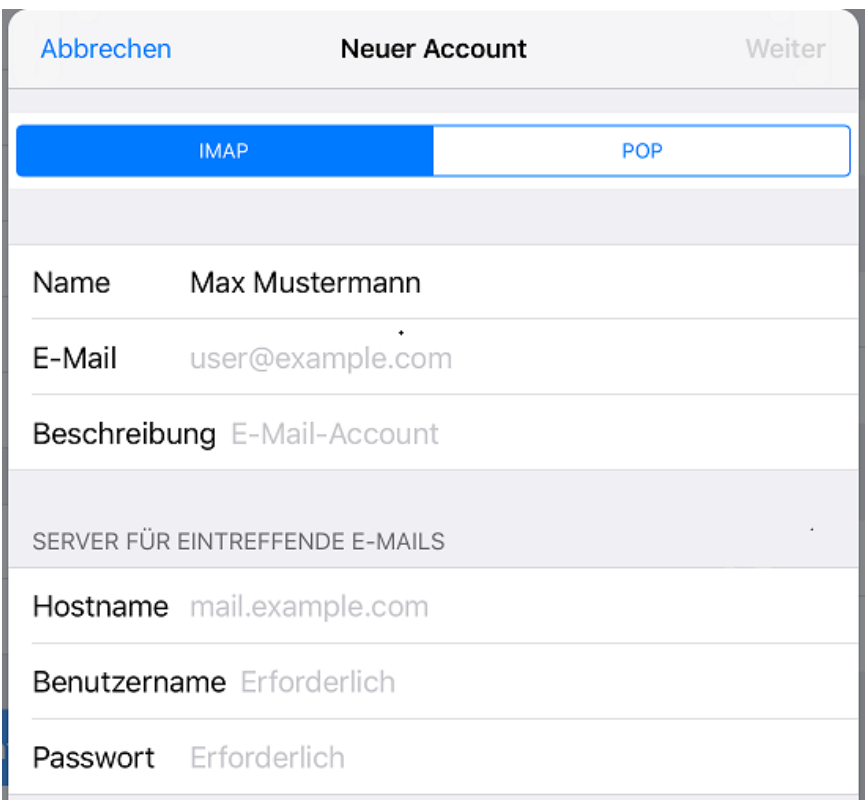

6. Lassen Sie Mail aktiviert und klicken Sie auf Sichern um Ihr Konto erfolgreich zu erstellen.

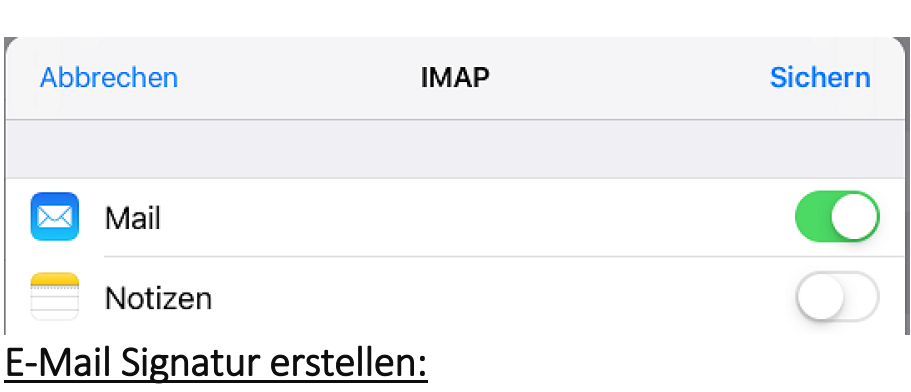

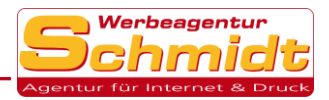

1. Klicken Sie auf die Einstellung Mail und wählen Sie Signatur unten rechts aus. Jetzt können Sie Ihre gewünschte Signatur einfügen.

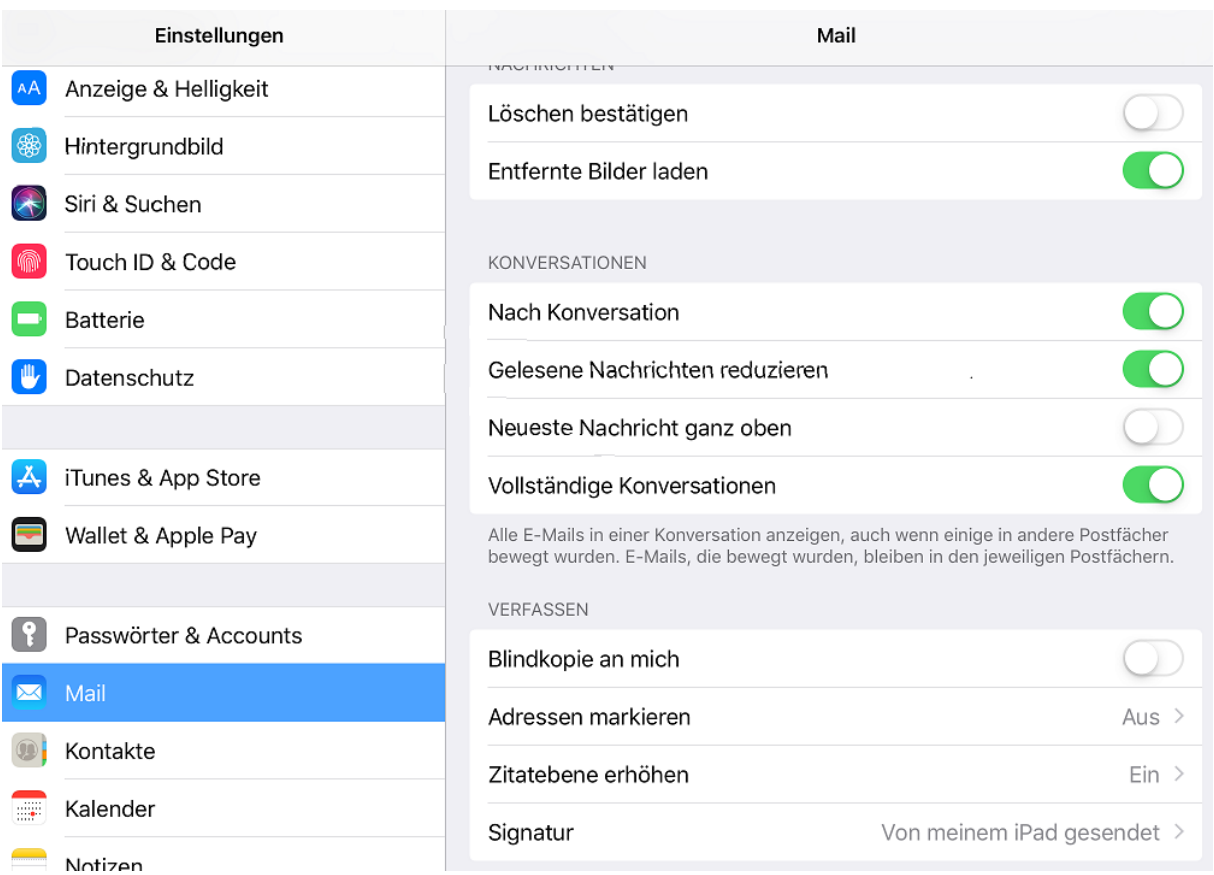